## Creación del 5º Color: **blanco** para usar en **soportes transparentes y papeles de color.**

Este tutorial explicará y demostrará cómo crear un color directo **blanco** para imprimir en **soportes transparentes y papeles de color.** .

En este ejemplo, se crearán una muestra y una capa en Illustrator, lo que permitirá aplicación de **tóner blanco** detrás del arte final en una ventana estática.

Al utilizar la capa White 5th Color en **medios transparentes**, el arte final debe invertirse, ya que la 5ª capa de color se imprime después de CMYK.

En **papel de color**, el arte final no deberá invertirse, se dejará el white sobreimpreso.

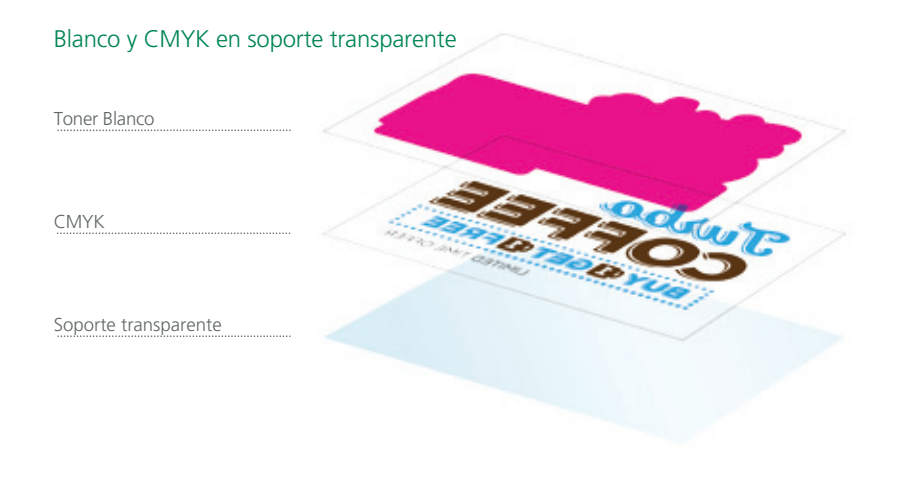

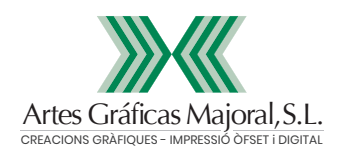

**1.** Abra o cree el archivo de InDesign / Illustrator para crear la tinta blanca y el CMYK.

## **2.** Crea una **nueva muestra.**

- a. Nombra la muestra **"White".**
- b. Selecciona "**Spot Color**" para el tipo de color
- c. Se recomienda elegir un color que destaque, como
	- 100% magenta, para ver fácilmente dónde se imprimirá el blanco.

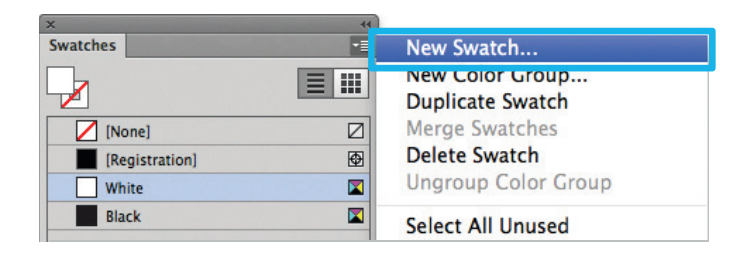

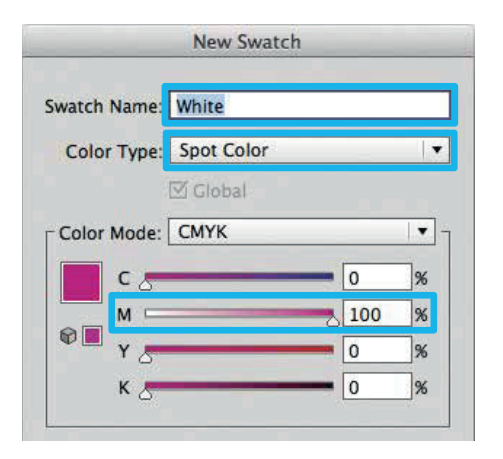

**3.** El color directo **"White"**/ magenta representará el tóner blanco.

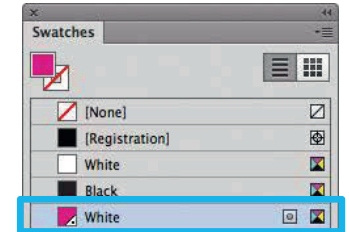

- **4.** La cantidad de densidad del tóner se puede ajustar en el panel de color en la escala de densidad.
	- a. Desde la barra de menú, seleccione "Ventana" y luego "Color" para mostrar el Panel de color. Si no se muestra la escala de densidad, seleccione *Mostrar opciones.*
	- b. Arrastre la escala de densidad o pon el porcentaje en el cuadro para ajustar la densidad.

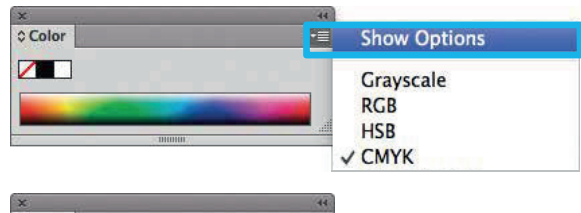

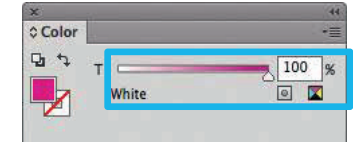

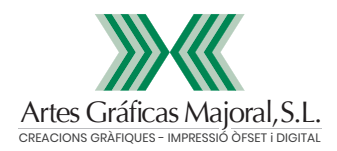

**5.** Cree una forma que "respaldará" el arte creando un **Offset Path** (Object > Path > **Offset Path**). *Tu puedes necesitar para limpiar la obra de arte para lograr una cobertura total.*

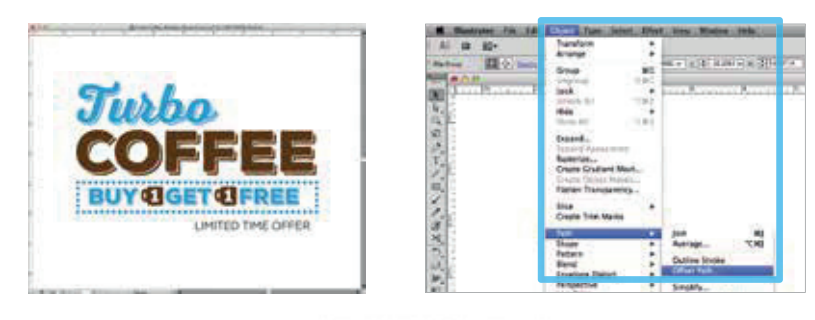

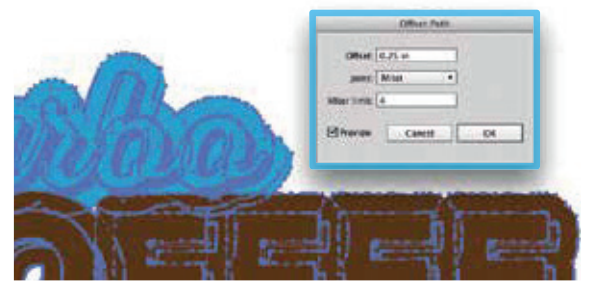

**6.** Da la vuelta al arte como se imprime la última capa de 5º color.

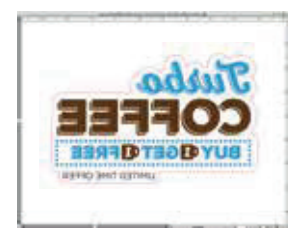

**7.** Rellene con el "white". Haga clic en "**Overprint Fill**," debajo del panel Atributos.

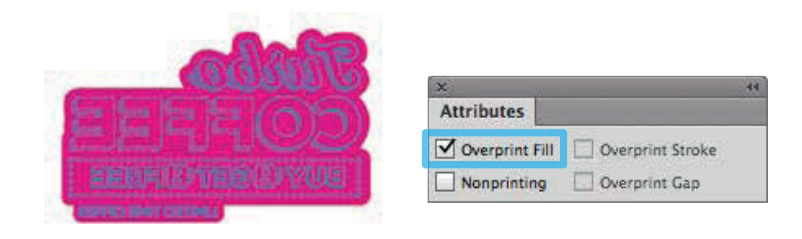

**8.** Exportar / Guardar archivo como a PDF/X-4

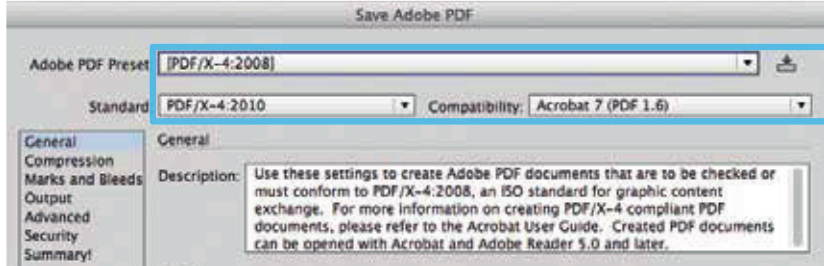

Capas del **El Solor**, Blanco Tóner blanco y CMYK.

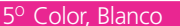

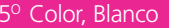

CMYK

Soporte: Transparente Vinilo

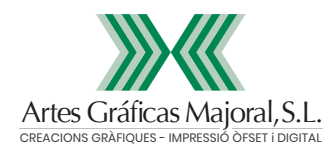